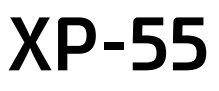

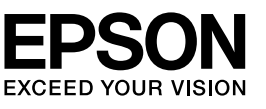

## **Inizia qui**

**Começar por aqui** 

## Para empezar

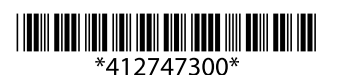

© 2014 Seiko Epson Corporation. All rights reserved Printed in XXXXXX

**Windows**

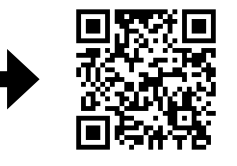

**http://ipr.to/a**

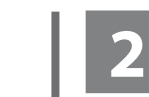

Non collegare un cavo USB se non specificatamente richiesto. No conecte ningún cable USB hasta que se

le indique. Não ligue um cabo USB, a não ser que receba

instruções nesse sentido.

# **1**

 $\mathscr{D}$  Se appare l'avviso firewall, consentire l'accesso alle applicazioni Epson. Si aparece el aviso de Firewall, permita el acceso a las aplicaciones de Epson. Se aparecer o alerta de firewall, permita o acesso às aplicações Epson.

Il contenuto può variare a seconda dell'area. El contenido varía según la región. O conteúdo varia em função do país.

software e per configurare le impostazioni di rete.

En la página web se explica cómo configurar, instalar software y definir los ajustes de la red.

Visite o sítio Web para iniciar o processo de configuração, instalar software e configurar as definições de rede.

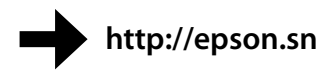

## **Epson Connect**

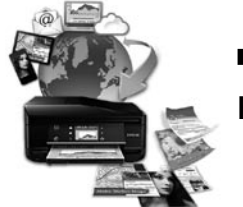

Usando il proprio dispositivo mobile, è possibile stampare sul proprio prodotto compatibile Epson Connect da qualsiasi posto nel mondo. Visitare il sito web per maggiori informazioni.

Con su dispositivo móvil puede imprimir desde cualquier sitio del mundo a través de su producto compatible con Epson Connect. Para más información, visite la página web.

Mac OS is a trademark of Apple Inc., registered in the U.S. and other countries. Android™ is a registered trademark of Google Inc.

Maschinenlärminformations-Verordnung 3. GPSGV: Der höchste Schalldruckpegel beträgt 70 dB(A) oder avviare il sito Web per avviare il processo di installazione, per installare il **www.epson.eu/Support** http://www.epson.eu/S Maschinenlärminformations-Verordnung 3. GPSGV: Der höchste Schalldruckpegel beträgt 70 dB(A) oder weniger gemäss EN ISO 7779.

> Através do seu dispositivo móvel, pode imprimir a partir de qualquer local do mundo para o seu produto compatível com o Epson Connect. Visite o sítio Web para obter mais informações.

**https://www.epsonconnect.com/**

## **Questions?**

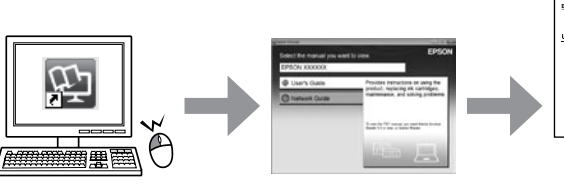

È possibile aprire la *Guida utente* (PDF) e la *Guida di rete* (PDF) dall'icona del collegamento, oppure scaricare le versioni più aggiornate dal sito Web indicato qui sotto.

Puede abrir el *Manual de usuario* (PDF) y el *Manual de red* (PDF) haciendo clic en el icono de acceso directo, y también puede descargarse las versiones más recientes de la siguiente web.

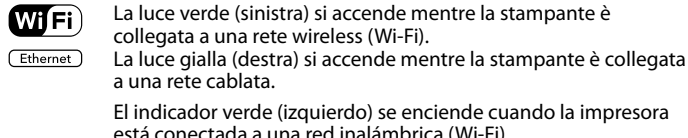

(Wi

Pode abrir o *Guia do Utilizador* (PDF) e o *Guia de Rede* (PDF) a partir do ícone de atalho ou transferir as últimas versões a partir do sítio Web que se segue.

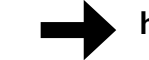

uierdo) se enciende cuando la impresora red inalámbrica (Wi-Fi). El indicador amarillo (derecha) se enciende cuando la impresora está conectada a una red cableada.

Das Gerät ist nicht für die Benutzung im unmittelbaren Gesichtsfeld am Bildschirmarbeitsplatz vorgesehen. Um störende Reflexionen am Bildschirmarbeitsplatz zu vermeiden, darf dieses Produkt nicht im unmittelbaren Gesichtsfeld platziert werden.

Windows® is a registered trademark of the Microsoft Corporation.

The contents of this manual and the specifications of this product are subject to change without notice.

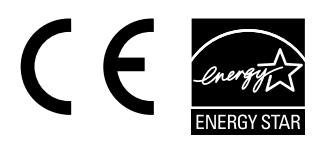

Non aprire la confezione della cartuccia di inchiostro fino a quando non si è pronti per la sua installazione nel prodotto. La cartuccia viene fornita in confezione sottovuoto per preservarne l'affidabilità.

No desembale el cartucho de tinta hasta que vaya a instalarlo en el producto, pues está envasado al vacío para conservar todas sus propiedades.

Abra apenas a embalagem do tinteiro quando estiver pronto para o instalar no produto. O tinteiro é embalado em vácuo para manter a sua fiabilidade.

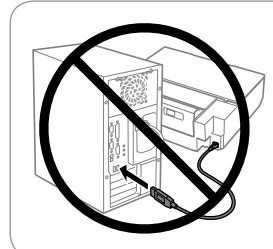

#### **Windows**

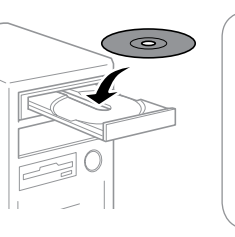

## **No CD/DVD drive / Mac OS X**

## **iOS / Android**

Visitare il sito Web per installare l'applicazione Epson iPrint, per avviare il processo di installazione e per configurare le impostazioni di rete.

En la página web se explica cómo instalar la aplicación Epson iPrint, configurar y definir los ajustes de la red.

Visite o sítio Web para instalar a aplicação Epson iPrint, iniciar o processo de configuração e configurar as definições de rede.

## **Operazioni di base / Operaciones básicas / Operações Básicas**

**Guida al pannello di controllo Guía del panel de control Guia do painel de controlo**

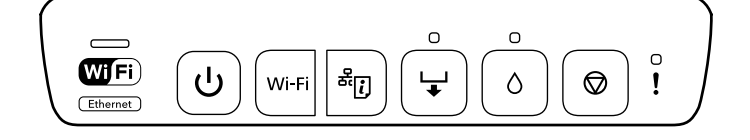

O indicador verde (à esquerda) permanece aceso enquanto a impressora estiver ligada a uma rede sem fios (Wi-Fi). O indicador amarelo (à direita) permanece aceso enquanto a impressora estiver ligada a uma rede com fios.

Accende o spegne la stampante.  $\mathcal{L}$ Enciende y apaga la impresora.

Liga ou desliga a impressora.

Tenere premuto questo tasto per più di tre secondi per eseguire Wi-Fi l'autoimpostazione Wi-Fi (AOSS/WPS) . Quando si verifica un errore di rete, premere questo tasto per ann*ullare l'erro*re. Per informazioni dettagliate, vedere la *Guida di rete*.

> Mantenga pulsado más de 3 segundos este botón para realizar la configuración automática de Wi-Fi (AOSS/WPS) . Cuando se produce un error de la red, al pulsar este botón desaparece el aviso de error. Para más información, consulte el *Manual de red*.

Pressione esta tecla sem soltar durante mais de três segundos para efectuar a configuração Wi-Fi automática (AOSS/WPS). Se pressionar esta tecla quando ocorrer um erro de rede, o erro é cancelado. Consulte o *Guia de Rede* para obter mais informações.

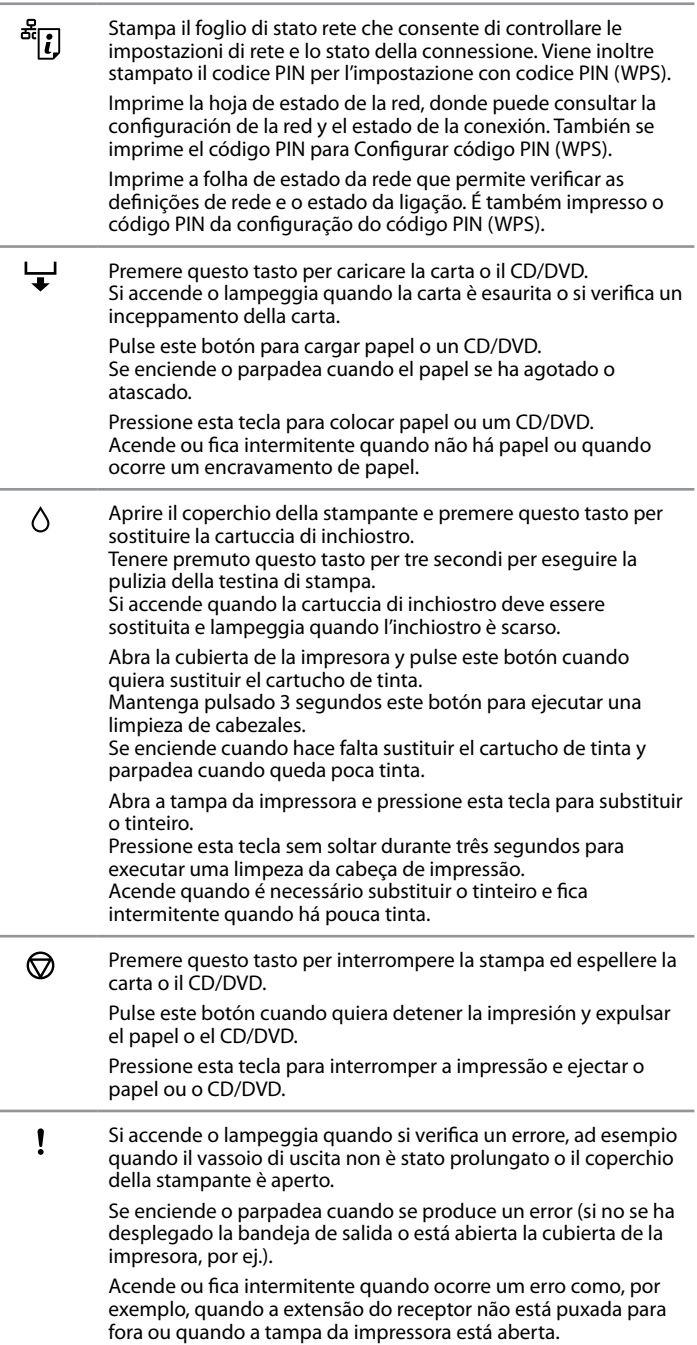

Vedere la *Guida utente* online per funzioni supplementari eseguibili con combinazioni diverse di tasti.

En el *Manual de usuario* se explican otras funciones que puede realizar con distintas combinaciones de botones.

Consulte o *Guia do Utilizador* interactivo para obter informações sobre as funções adicionais que pode efectuar com diferentes combinações de teclas. **Caricamento della carta nel cassetto carta Carga de papel en la cassette Colocar papel no alimentador**

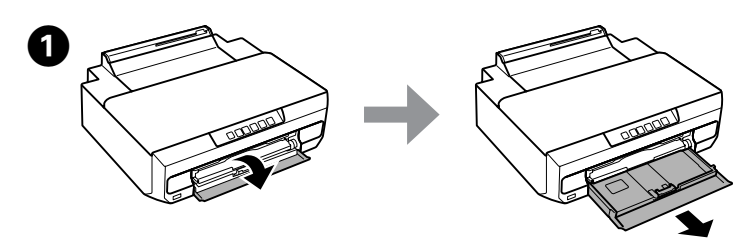

Aprire il coperchio anteriore ed estrarre il cassetto carta. Abra la cubierta frontal y despliegue la cassette del papel. Abra a tampa frontal e puxe para fora o alimentador.

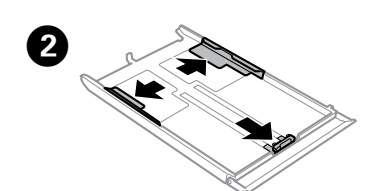

Far scorrere le guide laterali sui lati del cassetto carta. Deslice las guías laterales hasta que toquen los bordes de la cassette del papel. Encoste os guias de margem aos lados do alimentador.

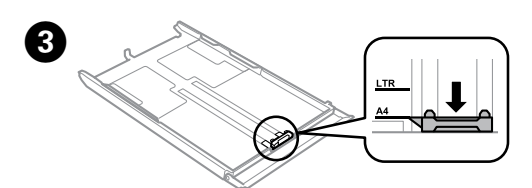

Far scorrere la guida laterale per regolarla in base al formato carta utilizzato. Mueva la guía lateral para ajustarla al tamaño del papel que vaya a usar. Ajuste o guia de margem ao formato do papel que irá utilizar.

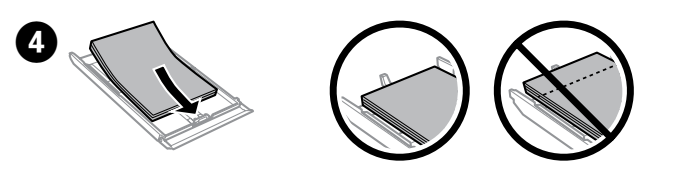

Caricare la carta verso la guida laterale con il lato stampabile rivolto verso il basso e verificare che la carta non sporga dall'estremità del cassetto. Cargue el papel pegado a la guía lateral, con la cara imprimible boca abajo, y confirme que no sobresalga de la cassette.

Coloque papel no sentido do guia de margem, com o lado imprimível para baixo, e verifique se o papel não sai para fora da extremidade do alimentador.

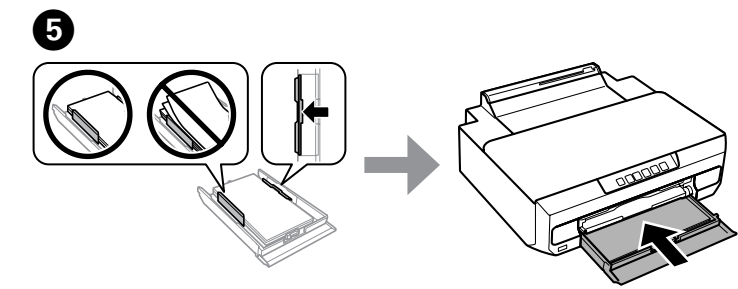

Far scorrere le guide laterali fino ai bordi della carta. Tenere il cassetto in piano e reinserirlo nel prodotto attentamente e lentamente.

Premere nuovamente il tasto  $\Diamond$ . Le cartucce di inchiostro si spostano nella posizione di sostituzione cartuccia.

Vuelva a pulsar el botón  $\Diamond$ . Los cartuchos de tinta se colocarán en la posición de sustitución.

Deslice las guías laterales hasta que toquen los bordes del papel. La cassette tiene que entrar plana en el producto; insértela de nuevo con cuidado. Encoste os guias de margem às extremidades do papel. Mantenha o alimentador na horizontal e volte a inseri-lo com cuidado e lentamente no produto.

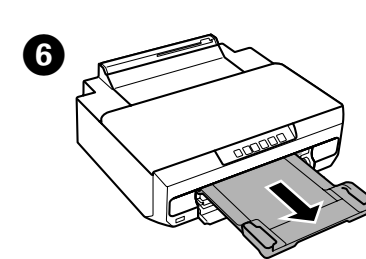

Pressione novamente a tecla  $\Diamond$ . Os tinteiros deslocam-se para a posição de substituição dos tinteiros.

Verificare quale cartuccia di inchiostro necessita di sostituzione (il colore sulla posizione  $\ddot{\delta}$ ).

Se occorre sostituire un'altra cartuccia di inchiostro, ogni volta che si preme il tasto  $\Diamond$ , la cartuccia di inchiostro si arresta sul contrassegno  $\&$ .

Averigüe qué cartucho tiene que sustituir (el color situado en la posición  $\&$ ). Si tiene que sustituir otro cartucho, cada vez que pulse el botón  $\Diamond$ , el cartucho se detendrá en la marca  $\delta$ .

Verifique qual é o tinteiro que tem de ser substituído (a cor na posição  $\&$ ). Se for necessário substituir outro tinteiro, sempre que pressionar a tecla  $\Diamond$ , o tinteiro irá parar na marca  $\delta$ .

**Caricamento della carta nella fessura di alimentazione carta posteriore**

**Carga de papel en la ranura posterior de alimentación Colocar papel na entrada de papel posterior**

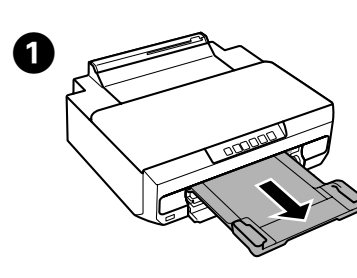

Attendere che la spia sul pannello di controllo smetta di lampeggiare e rimanga accesa.

Espere a que el indicador  $\downarrow$  del panel de control deje de parpadear y se quede iluminado.

Aguarde até que o indicador  $\downarrow$  do painel de controlo deixe de estar intermitente e permaneça aceso.

B Inviare i dati di stampa dal computer. Assicurarsi di selezionare la fessura di alimentazione carta posteriore come origine carta. Envíe los datos de impresión desde el ordenador. Confirme que el origen del papel seleccionado sea la ranura posterior de alimentación. Envie os dados de impressão a partir do computador. Certifique-se de que selecciona a entrada de papel posterior como a origem do papel.

Abra la cubierta de la ranura posterior de alimentación y suba el soporte del papel

F Estendere completamente il vassoio di uscita. Despliegue totalmente la bandeja de salida. Puxe a extensão do receptor totalmente para fora.

> **Sostituzione delle cartucce di inchiostro Cambio de cartuchos de tinta Substituir tinteiros**

Rimuovere la cartuccia di inchiostro. Saque el cartucho de tinta. Retire o tinteiro.

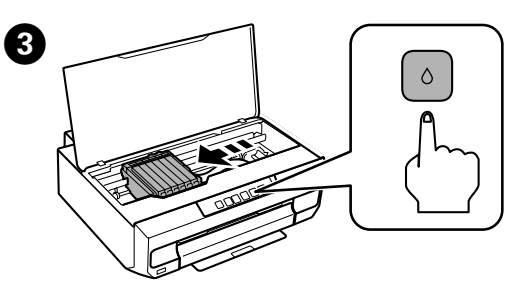

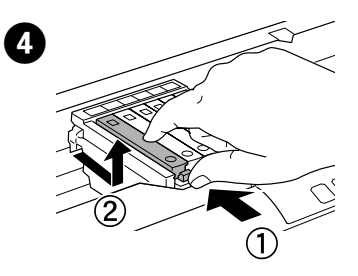

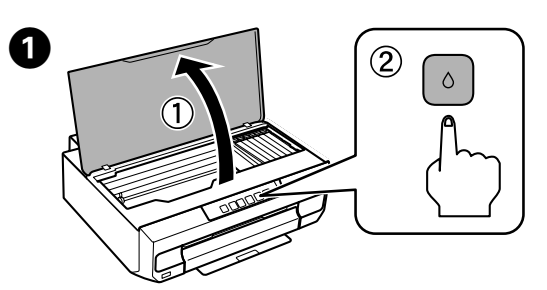

Aprire il coperchio della stampante e premere il tasto  $\Diamond$ . Abra la cubierta de la impresora escáner y pulse el botón  $\Diamond$ . Abra a tampa da impressora e pressione a tecla  $\Diamond$ .

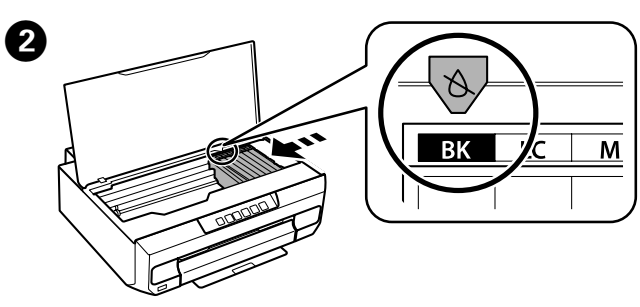

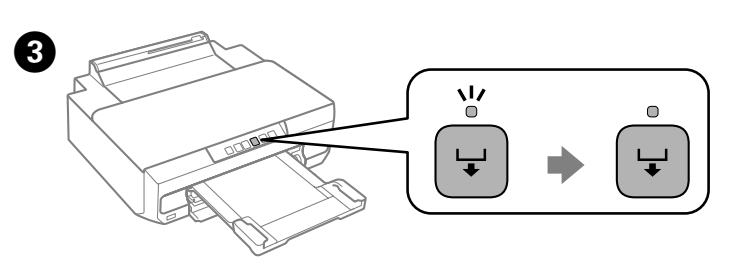

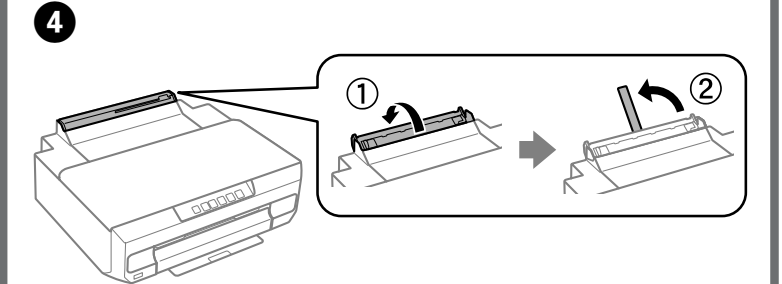

Aprire il coperchio della fessura di alimentazione carta posteriore e sollevare il supporto carta.

Abra a tampa da entrada de papel posterior e levante o suporte do papel.

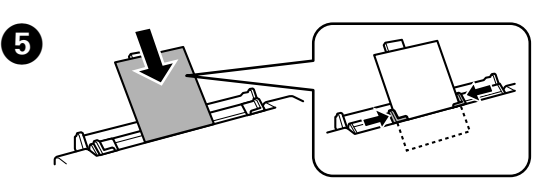

Caricare la carta con il lato stampabile in alto e quindi far scorrere le guide laterali sui bordi della carta. Allineare l'area che si trova a 5 cm dal bordo della carta con la fessura sul supporto carta.

Cargue papel con la cara imprimible boca arriba y deslice las guías laterales hasta tocar el papel. Alinee la zona que está a 5 cm del borde del papel con la ranura del soporte del papel.

Coloque papel com o lado imprimível para cima e, em seguida, encoste os guias de margem às extremidades do papel. Alinhe a área com 5 cm de distância da extremidade do papel com a ranhura do suporte do papel.

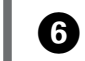

**F** Premere il tasto  $\downarrow$ . La carta viene alimentata e inizia la stampa. Pulse el botón - El papel avanzará y empezará la impresión. Pressione a tecla - O papel é alimentado e a impressão começa.

> Estrarre la nuova cartuccia di inchiostro dalla confezione e quindi rimuovere il cappuccio.

Desenvuelva el cartucho de tinta nuevo y destápelo.

Retire o tinteiro novo da respectiva embalagem e, em seguida, retire a tampa.

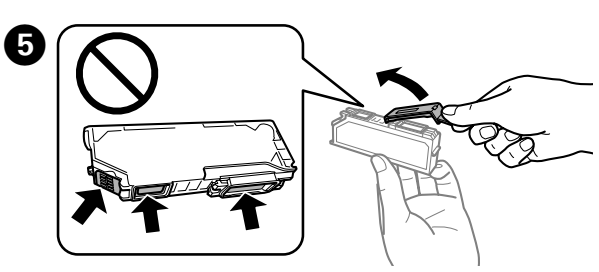

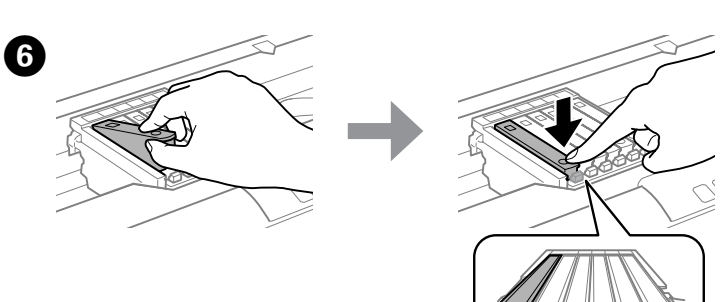

Inserire diagonalmente la cartuccia d'inchiostro nel supporto per cartuccia e spingerla delicatamente in basso fino allo scatto in posizione.

Inserte el cartucho diagonalmente en el soporte y empújelo despacio hasta oír el clic que indica que está bien encajado.

Insira o tinteiro na diagonal no suporte dos tinteiros e exerça uma ligeira pressão sobre ele até o encaixar.

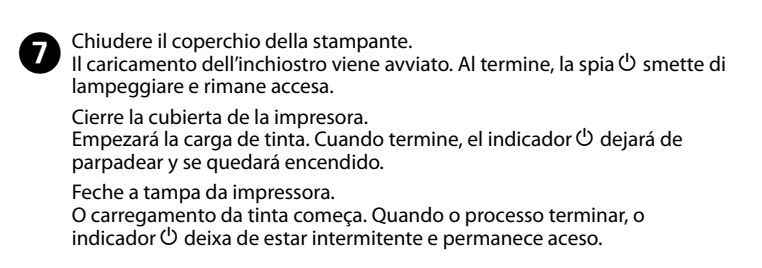

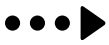

Estendere completamente il vassoio di uscita. Despliegue totalmente la bandeja de salida. Puxe a extensão do receptor totalmente para fora.

### **Rimozione dell'inceppamento carta Cómo solucionar un atasco de papel Eliminar o encravamento de papel**

Estrarre il coperchio posteriore e rimuovere con attenzione la carta inceppata. Saque la cubierta posterior y retire con cuidado el papel atascado. Retire a tampa posterior e, em seguida, retire o papel encravado com cuidado.

Aprire il coperchio posteriore e rimuovere con attenzione la carta inceppata. Abra la cubierta posterior y retire con cuidado el papel atascado. Abra a tampa posterior e retire o papel encravado com cuidado.

> Rimontare il coperchio posteriore. Vuelva a colocar la cubierta posterior. Volte a colocar a tampa posterior.

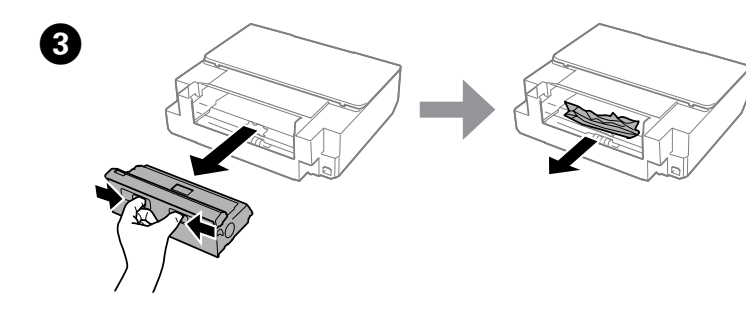

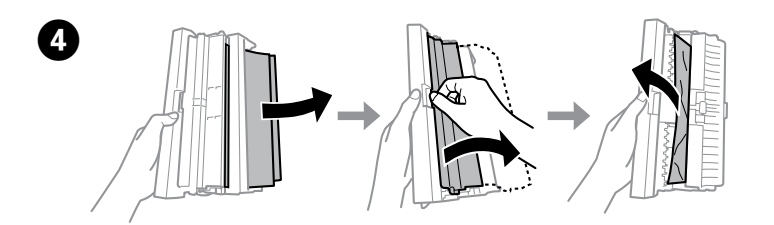

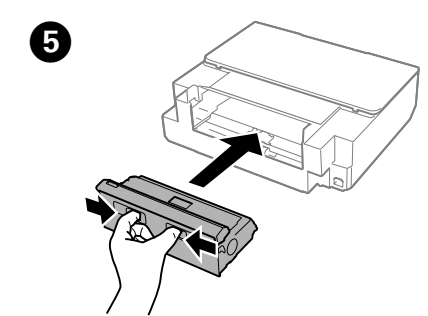

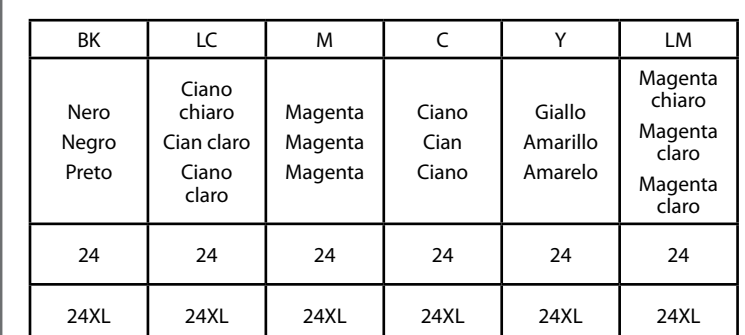

Elefante / Elefantes / Elefante

Per informazioni sulla resa delle cartucce di inchiostro Epson, visitare il sito web. Para más información acerca del rendimiento de los cartuchos de tinta Epson, visite la página web.

 $\mathscr{D}$  Se si notano segmenti mancanti o linee interrotte nelle stampe, provare le seguenti soluzioni. Si en las impresiones faltan segmentos o las líneas aparecen fragmentadas, pruebe las siguientes soluciones. Se aparecerem linhas quebradas ou faltarem segmentos nas impressões, experimente as soluções que se seguem.

Para obter informações sobre o rendimento dos tinteiros Epson, visite o sítio Web.

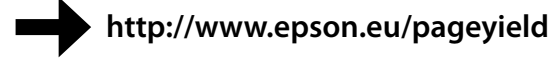

**B** Tenendo premuto il tasto  $\Diamond$ , accendere la stampante. Quando la spia  $\Diamond$  si<br>accende rilasciare il tasto  $\Diamond$  Il motivo di controllo uggli viene stampato accende, rilasciare il tasto  $\Diamond$ . Il motivo di controllo ugelli viene stampato. Mientras mantiene pulsado el botón (), encienda la impresora. Cuando se encienda el indicador  $\mathcal{O}$ , suelte el botón  $\Diamond$ . Se imprimirá el patrón de test de inyectores.

**Codici cartucce inchiostro / Códigos de los cartuchos de tinta / Códigos dos tinteiros**

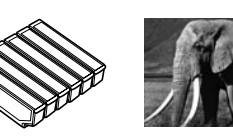

Enquanto pressiona sem soltar a tecla  $\Diamond$ , ligue a impressora. Quando o indicador  $\dot{\circ}$  acender, solte a tecla  $\Diamond$ . O modelo de verificação dos jactos é impresso.

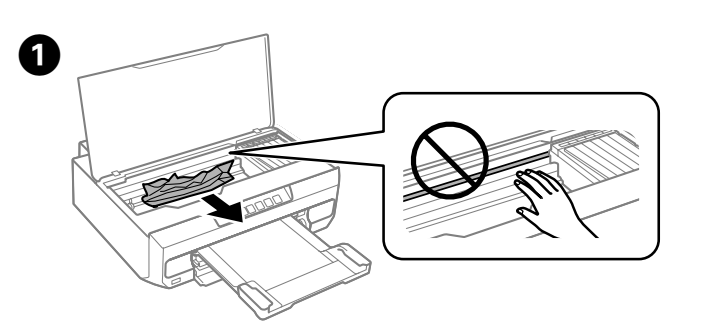

 $\boldsymbol{\Theta}$ Se il motivo appare come in "b", eseguire la pulizia della testina di stampa. Tenere premuto  $\Diamond$  per tre secondi e, quando la spia  $\Diamond$  lampeggia, rilasciare  $\wedge$ 

Aprire il coperchio della stampante e rimuovere tutta la carta rimasta all'interno, inclusi eventuali pezzettini strappati.

> Si el patrón se parece al "b", ejecute una Limpieza de cabezales. Mantenga pulsado 3 segundos el botón  $\Diamond$  y, cuando se ponga intermitente el indicador  $\mathcal{O}$ , suelte  $\Diamond$ .

Se o modelo for parecido com "b", efectue uma limpeza da cabeça de impressão. Pressione  $\Diamond$  sem soltar durante três segundos e, quando o indicador  $\bigcirc$  ficar intermitente, solte  $\Diamond$ .

Abra la cubierta de la impresora y saque todo el papel que haya, incluidos los trozos rotos.

Abra a tampa da impressora e retire todo o papel do interior, incluindo bocados rasgados.

B Chiudere il coperchio della stampante. Cierre la cubierta de la impresora.

Feche a tampa da impressora.

#### **Risoluzione dei problemi di qualità di stampa Ayuda sobre la calidad de la impresión Ajuda sobre Qualidade de Impressão**

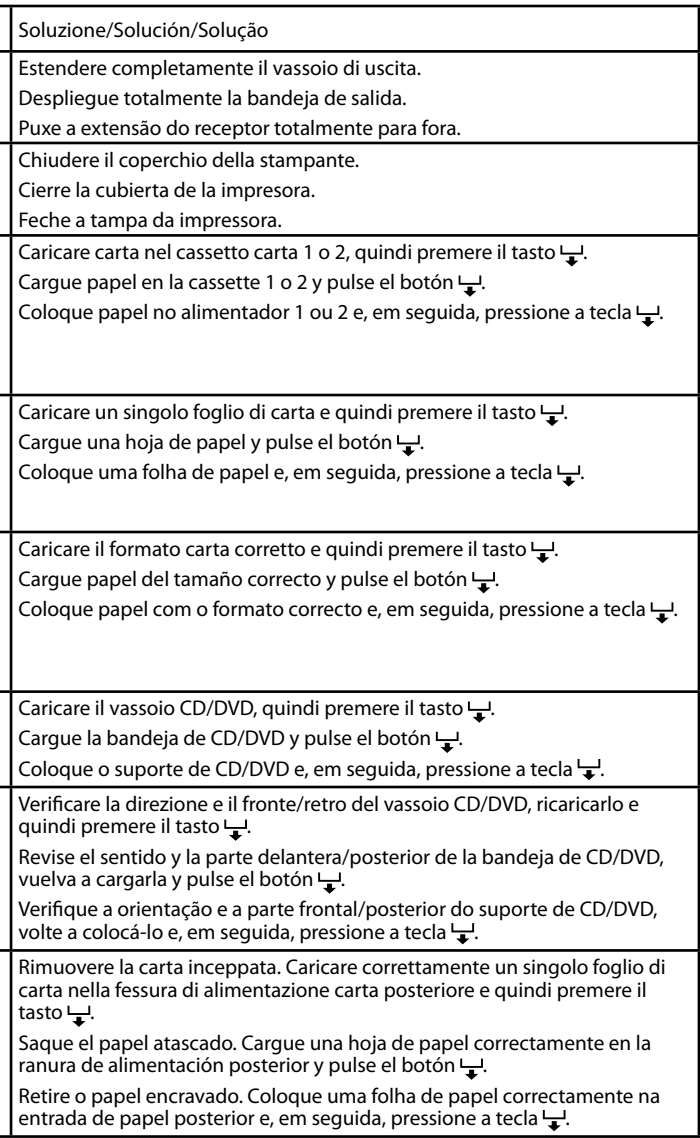

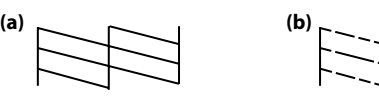

## **Indicatori di errore / Indicadores de error / Indicadores de erro**

Quando si verifica un errore, la spia si accende o lampeggia. I dettagli dell'errore vengono visualizzati sullo schermo del computer. Cuando se produce un error, el indicador se enciende o parpadea. En la pantalla del ordenador se muestran los datos del error. Quando ocorrer um erro, o indicador acende ou fica intermitente. Os detalhes relativos ao erro são apresentados no ecrã do computador.

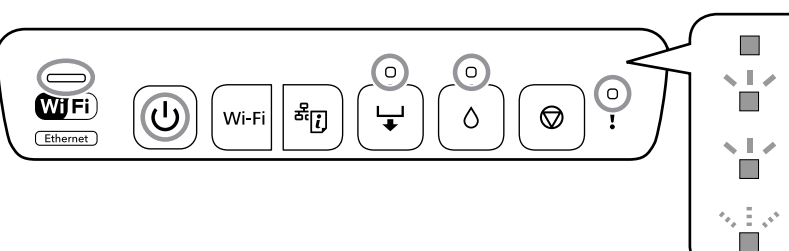

**O** Premere il tasto  $\circlearrowleft$  per spegnere la stampante ed estrarre il vassoio di uscita. uscita.

Pulse el botón  $\circlearrowleft$  para apagar la impresora y despliegue la bandeja de salida.

Pressione a tecla  $\circled{1}$  para desligar a impressora e retire o receptor.

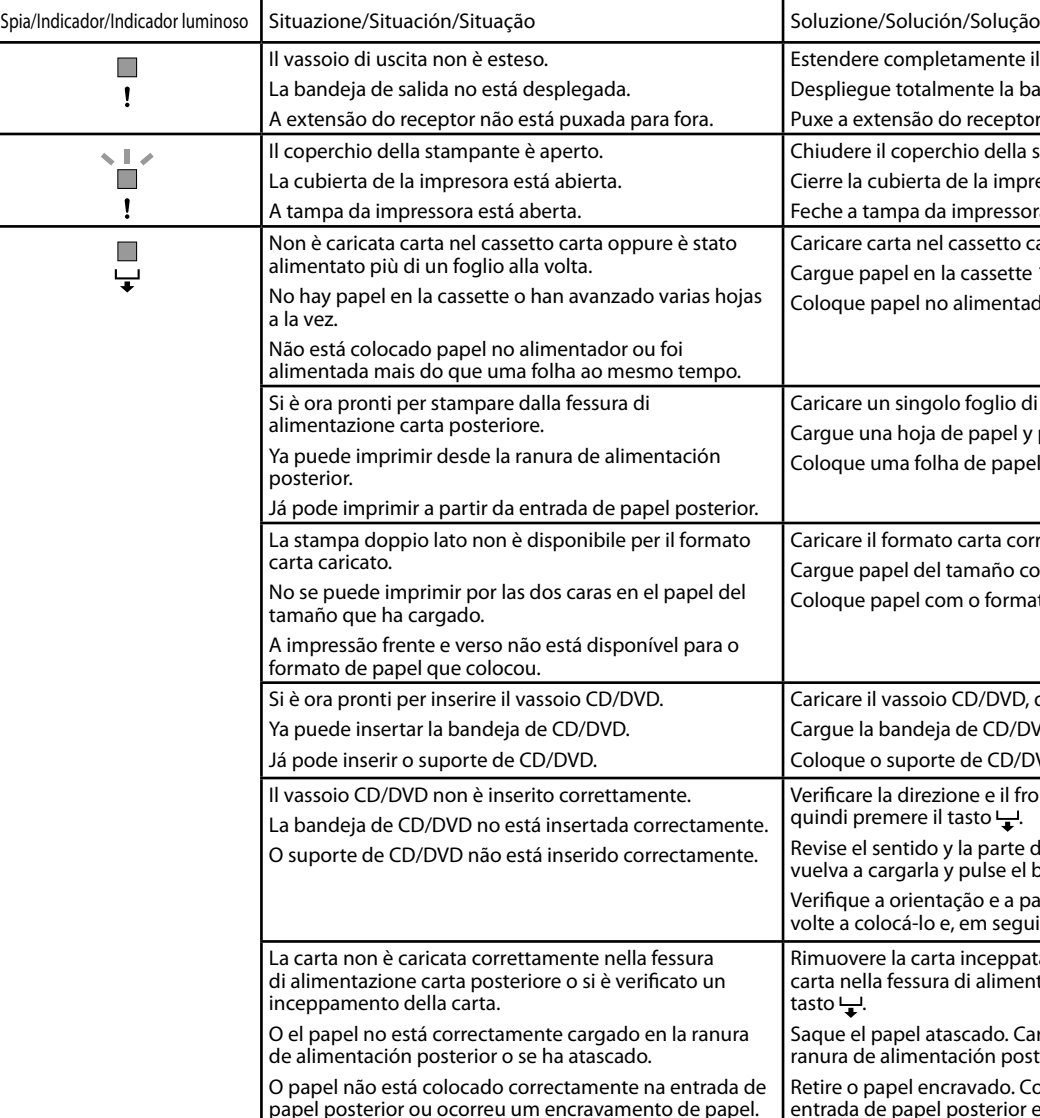

- : Acceso / Encendido / Aceso
- : Lampeggiante lento / Intermitente lento / Intermitente lento
- : Intermitente alternando lento y rápido / Lampeggiante lento e rapido alternatamente / Intermitente lento e rápido alternadamente
- : Lampeggiante rapido / Intermitente rápido / Intermitente rápido

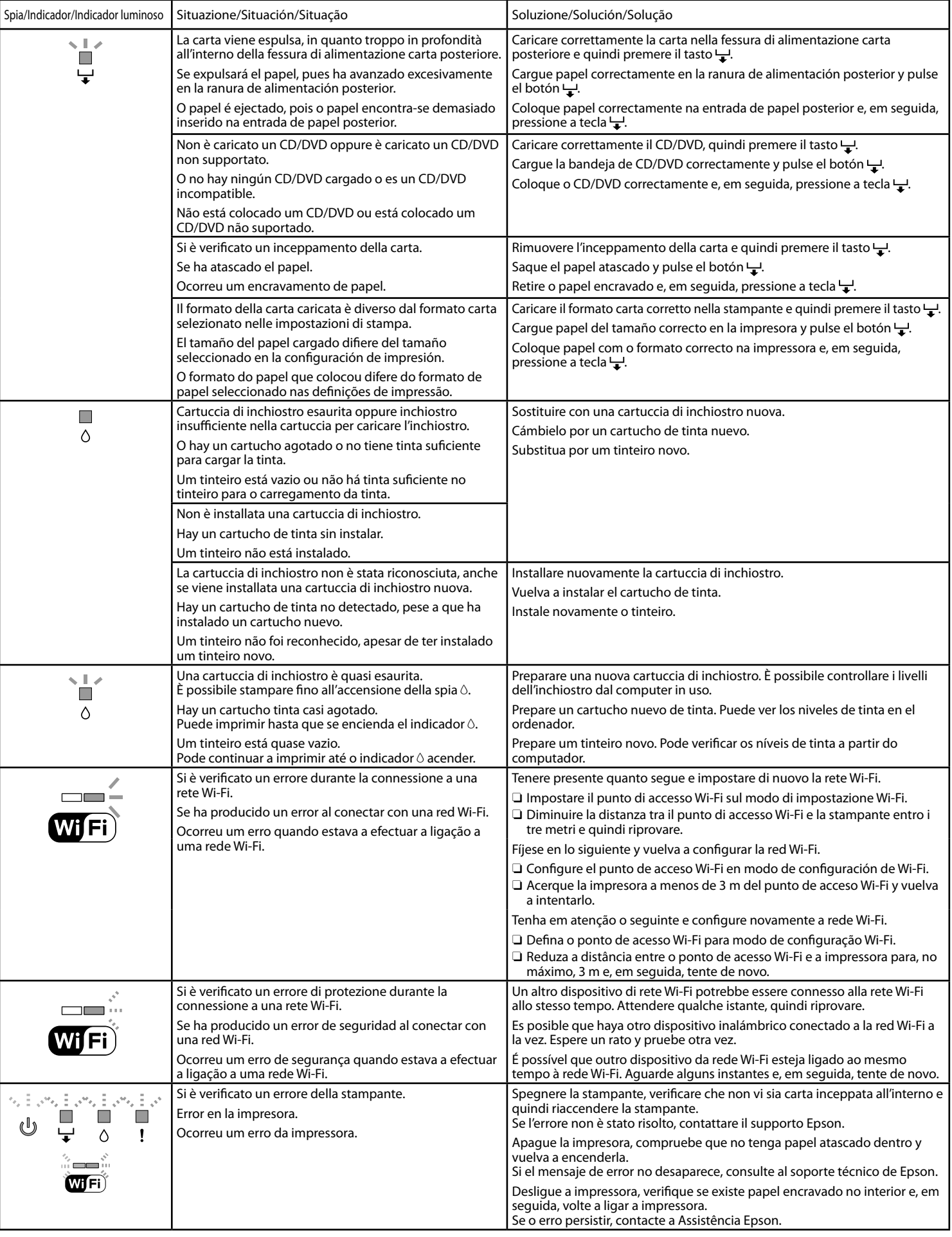

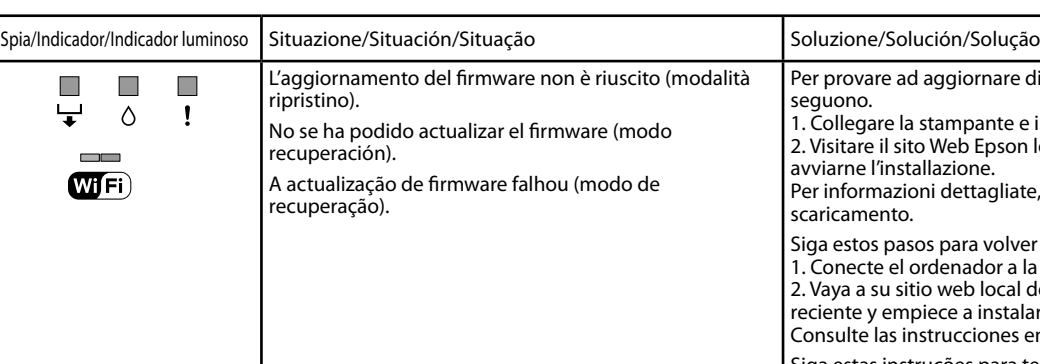

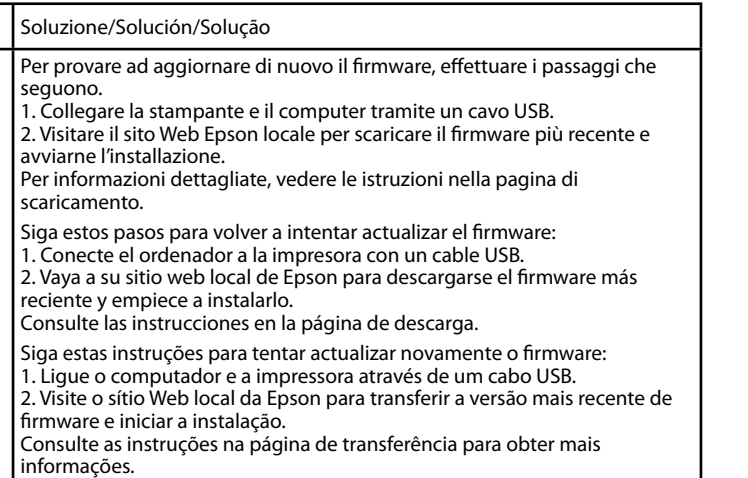